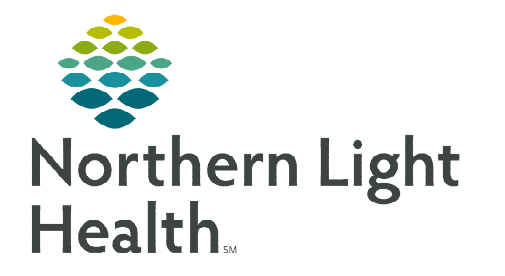

## **From the Office of Clinical Informatics Home Care and Hospice Adding Date to an Assessment February 5, 2024**

**When an Assessment template is opened in a chart, it defaults to the current date. There may be times when the date needs to be changed to the correct date.** 

## **Opening the Chart**

- $\triangleright$  Today: If visit is less than one week ago, change the date at the top then open the visit.
- $\triangleright$  My Patients: If the visit was greater than one week ago or it is an administrative discharge due to a Payer change, use the magnifying glass to search for the patient then open the chart.

## **NOTE: Remember to Sync the chart to pull the latest patient information in to view.**

## **Open the Assessment Template**

- STEP 1: Tap Assessment tile.
- STEP 2: Tap + Add.
- STEP 3: Tap date under Date.
- **STEP 4:** Tap the **date** in the white box.
- **STEP 5:** Tap the **date** of the original visit.
- **STEP 6:** Enter your Resource Type.
- **STEP 7:** Enter the **Template** type.
- **STEP 8:** Enter the Visit Type.
- STEP 9: Enter D/T Summary, if a Discharge or Transfer.
- STEP 10: Tap Done.

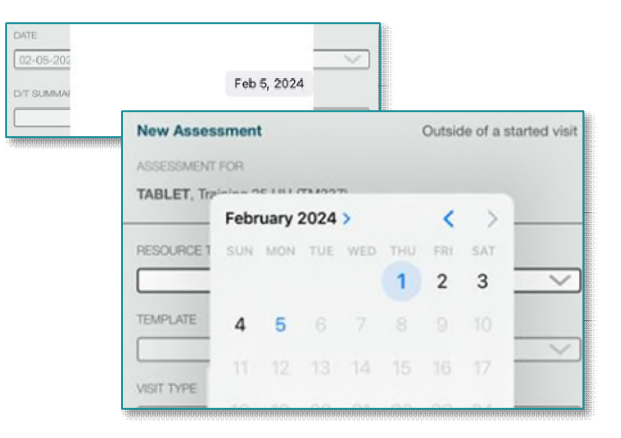